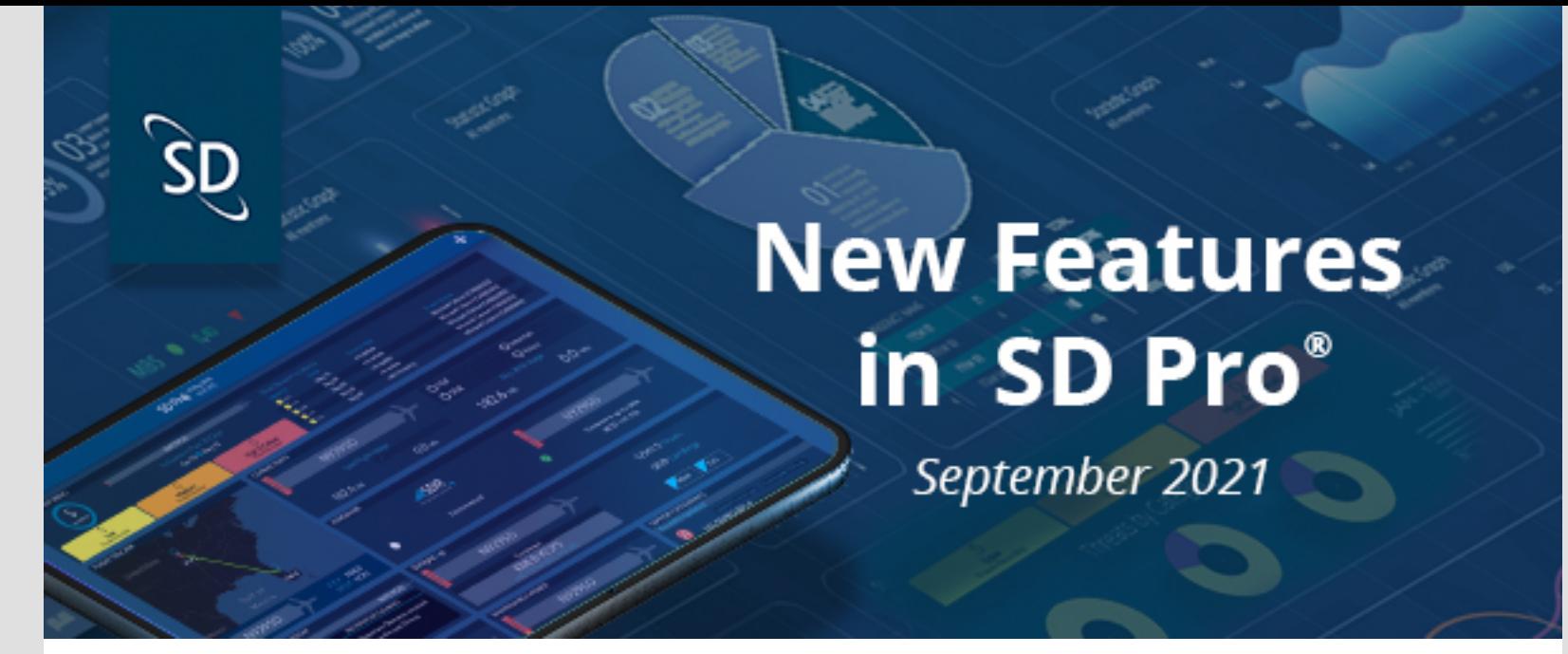

### Hello SD Pro Admins,

We are excited to introduce the latest updates to SD Software, including SD Pro $^\circledR$ , PreFlight and PostFlight modules, and SD Mobile Apps.

The new Spend Management Module is now available, powered by a new partnership with MySky. Integrated customers are able to view a MySky spend needle on the SD Pro Dashboard that links to their MySky account. Admins can sign up for a new MySky service through Satcom Direct at any time, and existing MySky customers will also be able to set up integration. For more information, contact sales@satcomdirect.com.

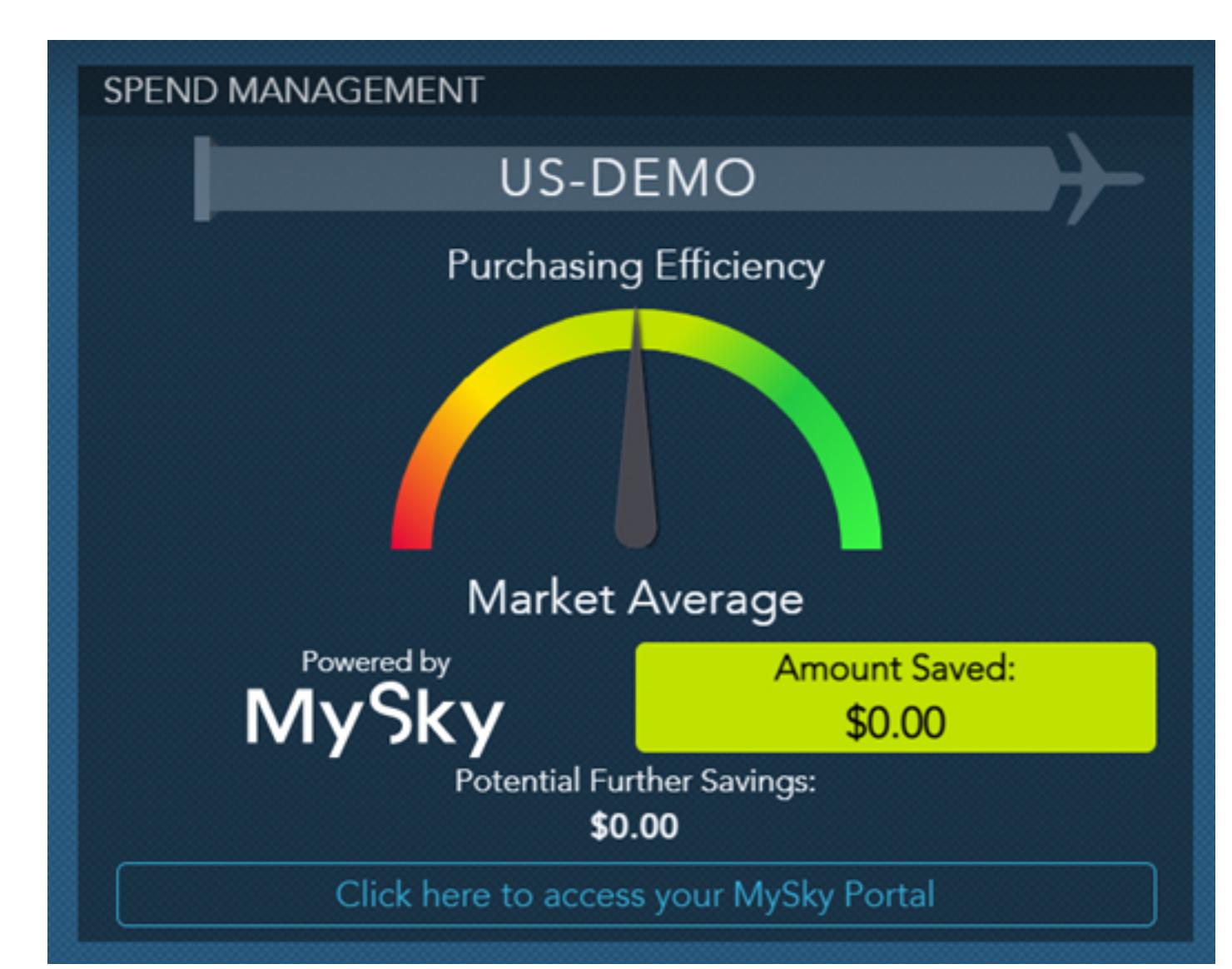

**Table of Contents**

## 1. SD Pro 2. PreFlight 3. PostFlight

4. SD Mobile Apps

## **SD Pro®**

**Spend Management Module Powered by MySky**

Read more about this **Strategic Alliance** and **Case Study Report** in the SD Newsroom.

#### *[Click to enlarge](https://www.satcomdirect.com/wp-content/uploads/2022/01/01_MySky_dashboard.jpg)*

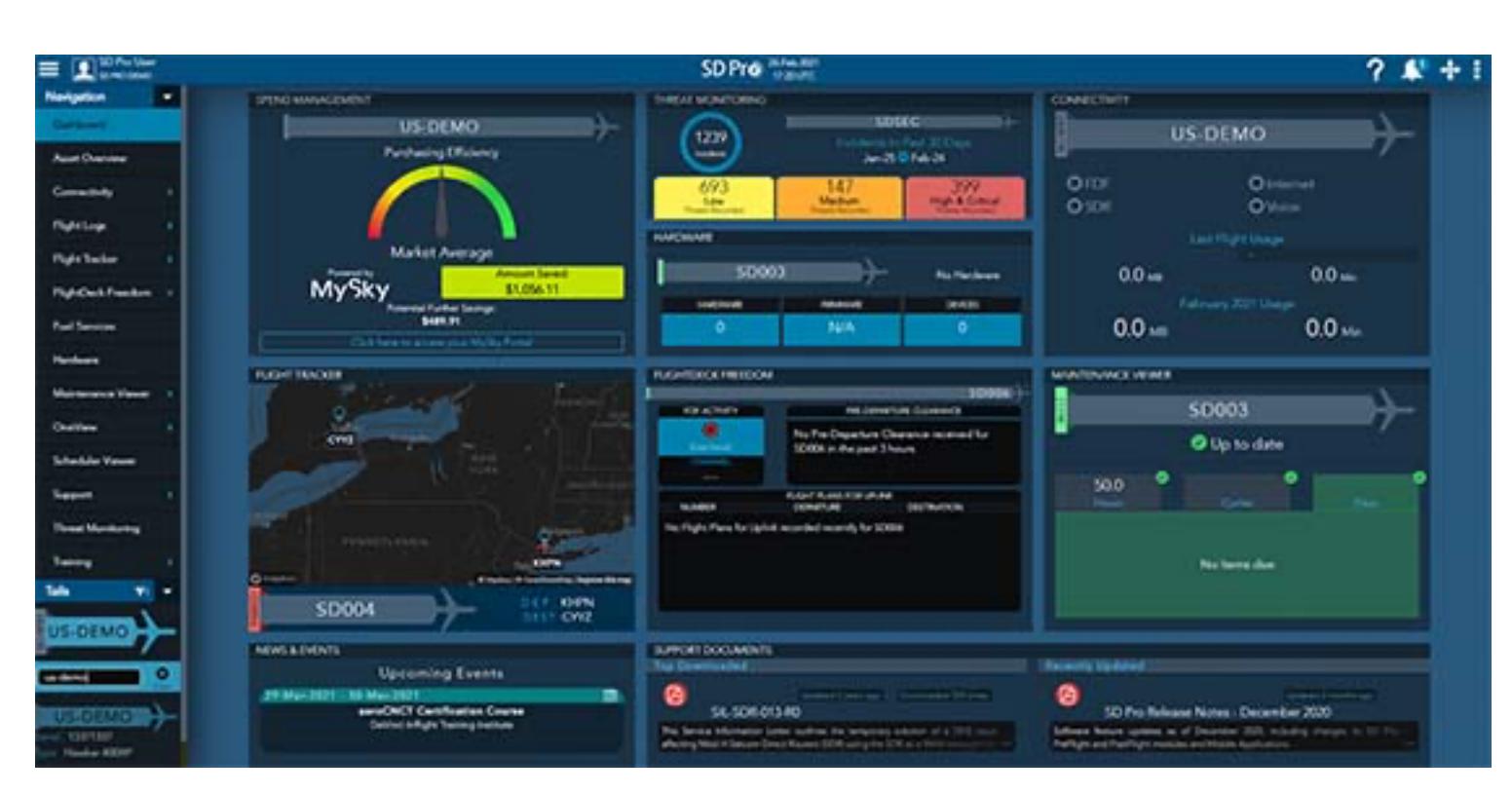

*[Click to enlarge](https://www.satcomdirect.com/wp-content/uploads/2022/01/02_MySky_dashboard_web.jpg)* 

#### **Advanced Connectivity – Data Usage By Device**

For Advanced Connectivity Module, data usage by device is now available in SD Pro. Users can now see the distribution of total data usage among devices connected to the aircraft, giving them even more information on how data is being used onboard their aircraft.

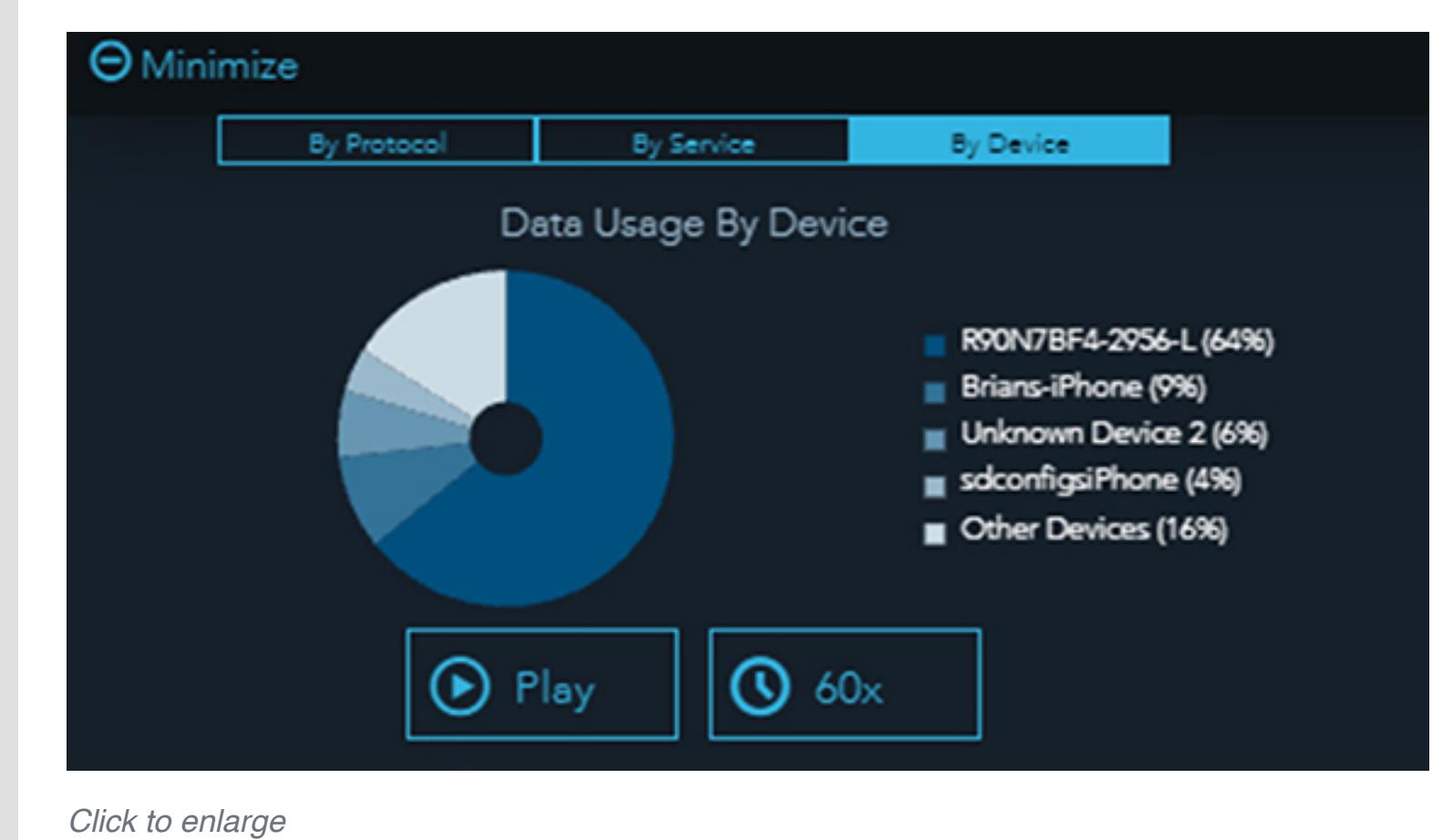

**FlexExec – Advanced Connectivity Module**

FlexExec has now been added to the Advanced Connectivity Module in SD Pro. Users will be able to generate connectivity forecasts for upcoming flights as well as view live and historic performance data for FlexExec equipped aircraft.

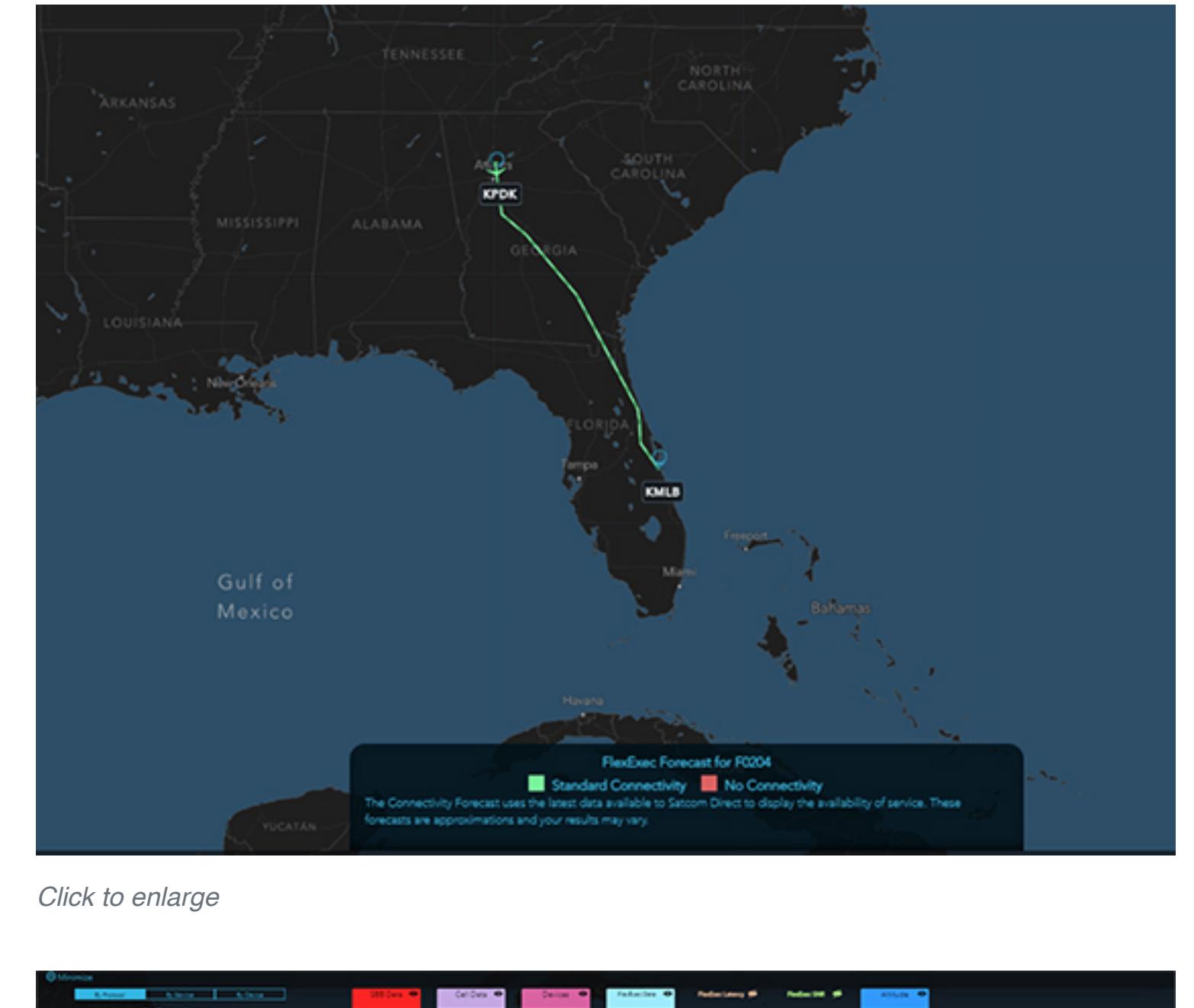

# i≣  $|0 \sim |0 \circ$

## *[Click to enlarge](https://www.satcomdirect.com/wp-content/uploads/2022/01/05_FlexExec_data_usage_web.jpg)*

FlexExec Data Usage Alerts are now available in SD Pro so users can set email alerts to track usage.

#### **PreFlight**

**Polaris Aero Integration** On the Schedule A Trip page we have added Polaris Aero to the integration menu. Users will be able to sync their scheduled trips to Polaris and retrieve a risk assessment directly within SD PreFlight.

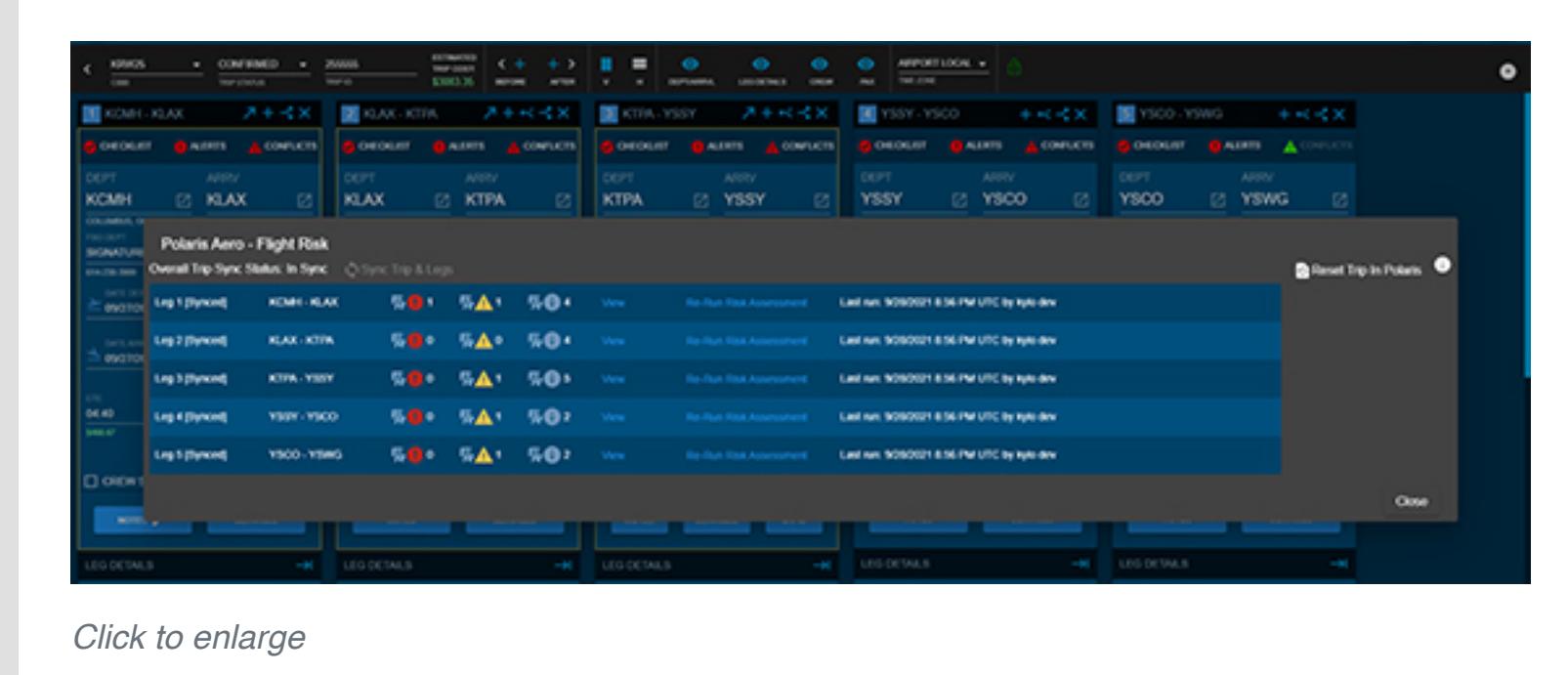

# **Organizational View**

New Organizational View

In profile menu, a new page has been added for users to define how they would like their aircraft and staff/crew grid to be displayed on the calendars. Users can configure different views to contain specific tails/crew/staff combinations, and the order that they are displayed on each calendar page (where applicable).

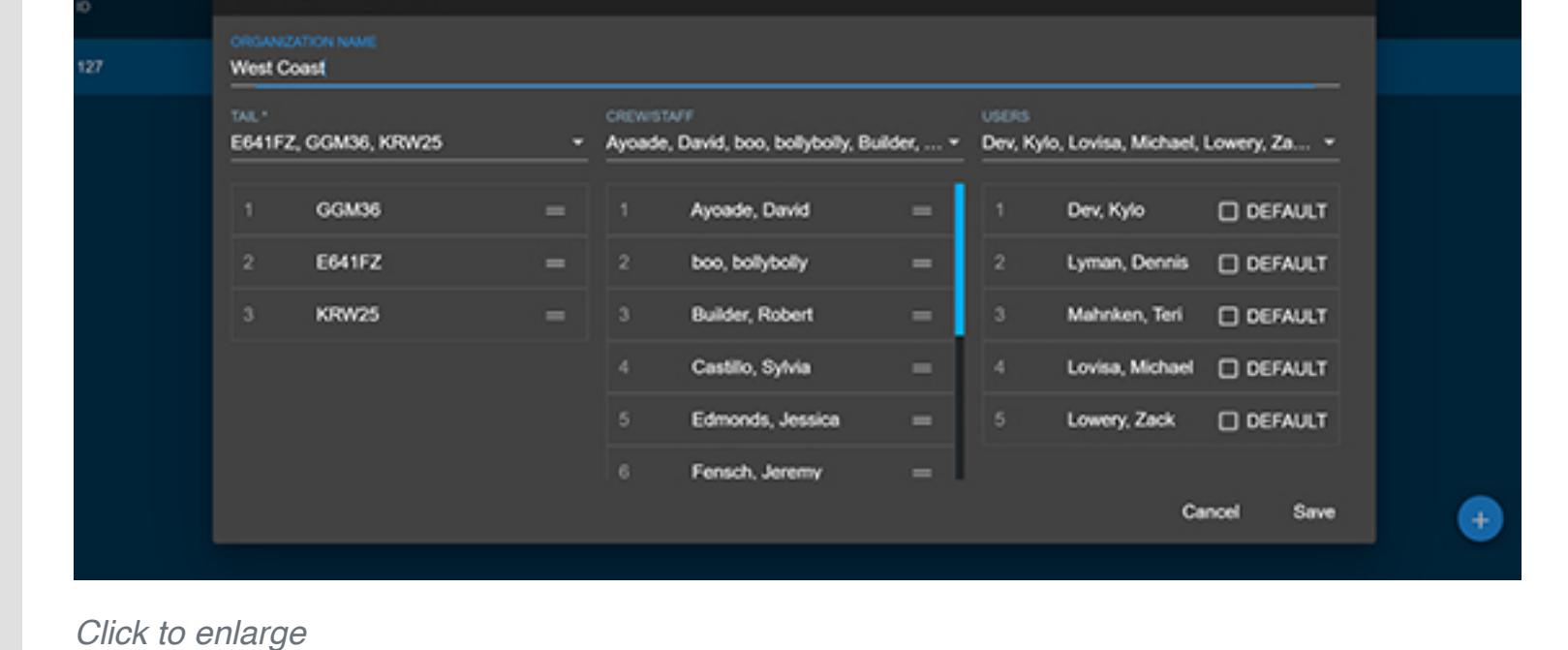

**Organizational View – Calendar Filters**

When a user has organizational views associated with them, the calendar pages will adjust to only display what that user has access to. Users are able to switch between multiple views if they are assigned to more than one.

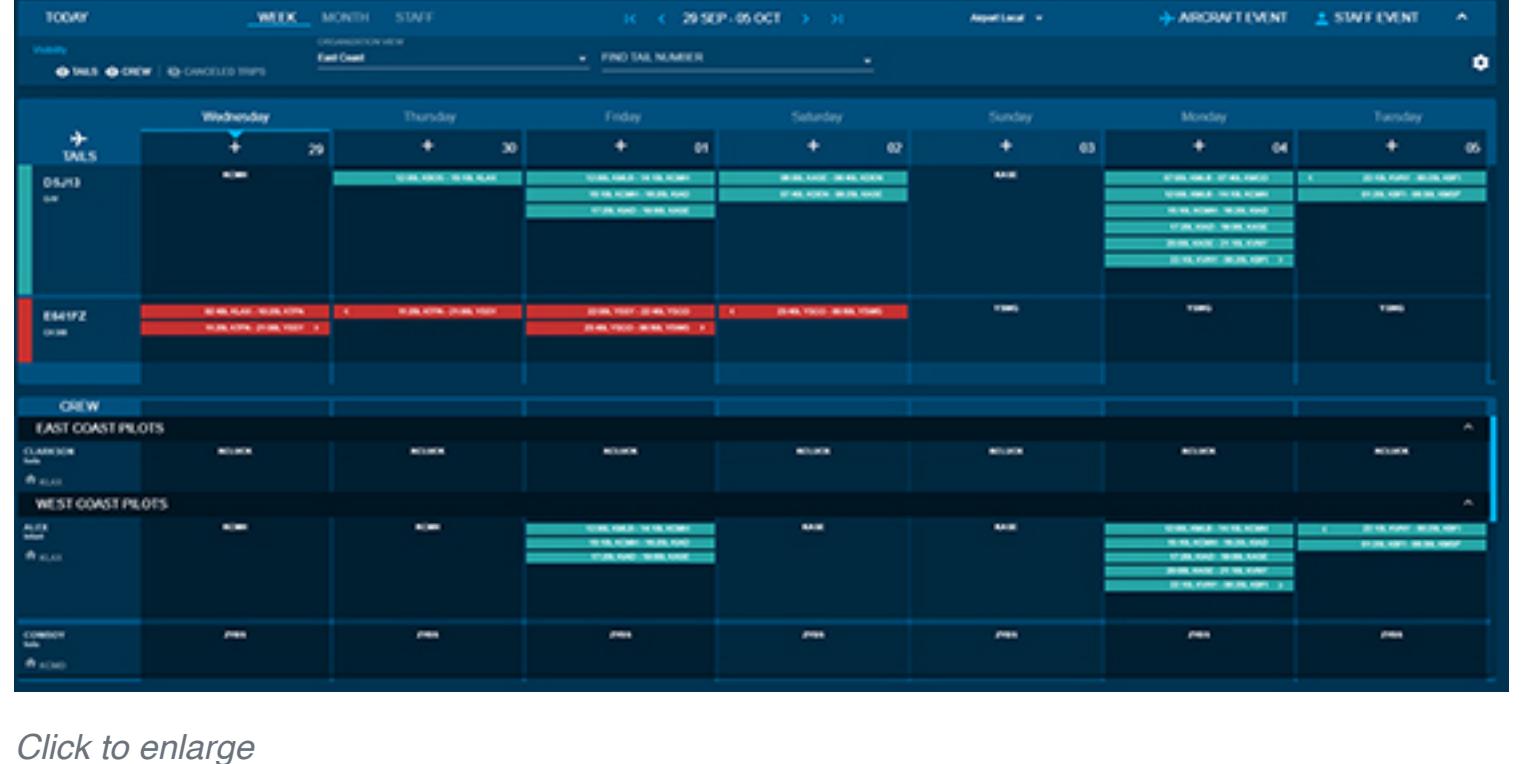

## **Alerts/Conflicts Passenger/Airport/Crew**

On the schedule-a-trip page new visual indicators have been added to highlight if a leg has any conflicts, alerts, or an open checklist task. Users have the ability to click on each link at the top of the leg to open the associated checklist or alerts/conflicts panel.

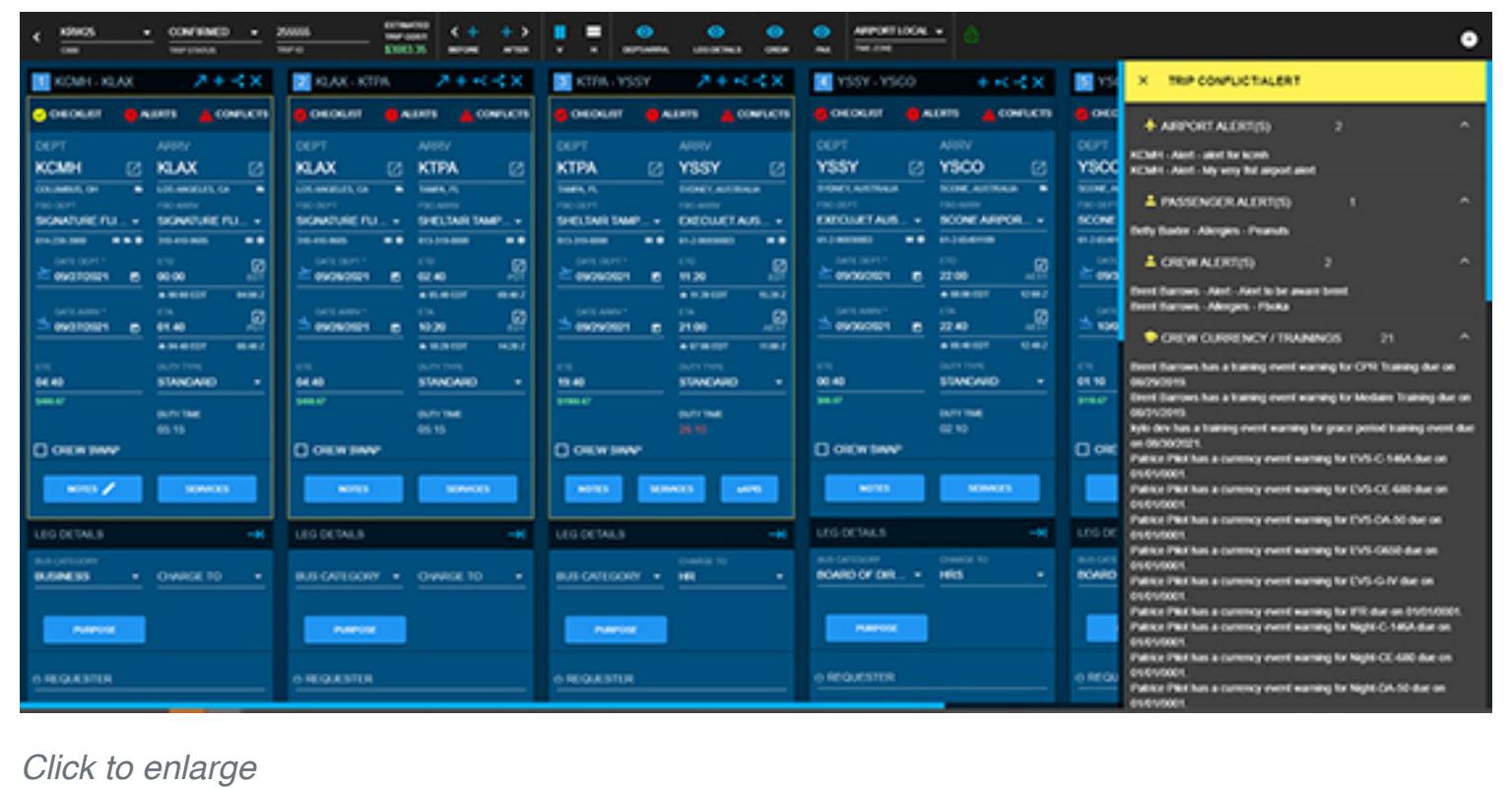

# **Fuel Upload**

A new page under the PreFlight menu as been added for users to upload spreadsheets from their fuel vendors. Users will have the option to select from a list of vendors in the system and upload the saved CSV file provided by that vendor. Once uploaded customers can retrieve this information via the fuel tab of the services modal when on a scheduled trip. All files uploaded are stored on the fuel upload page for retention purposes.

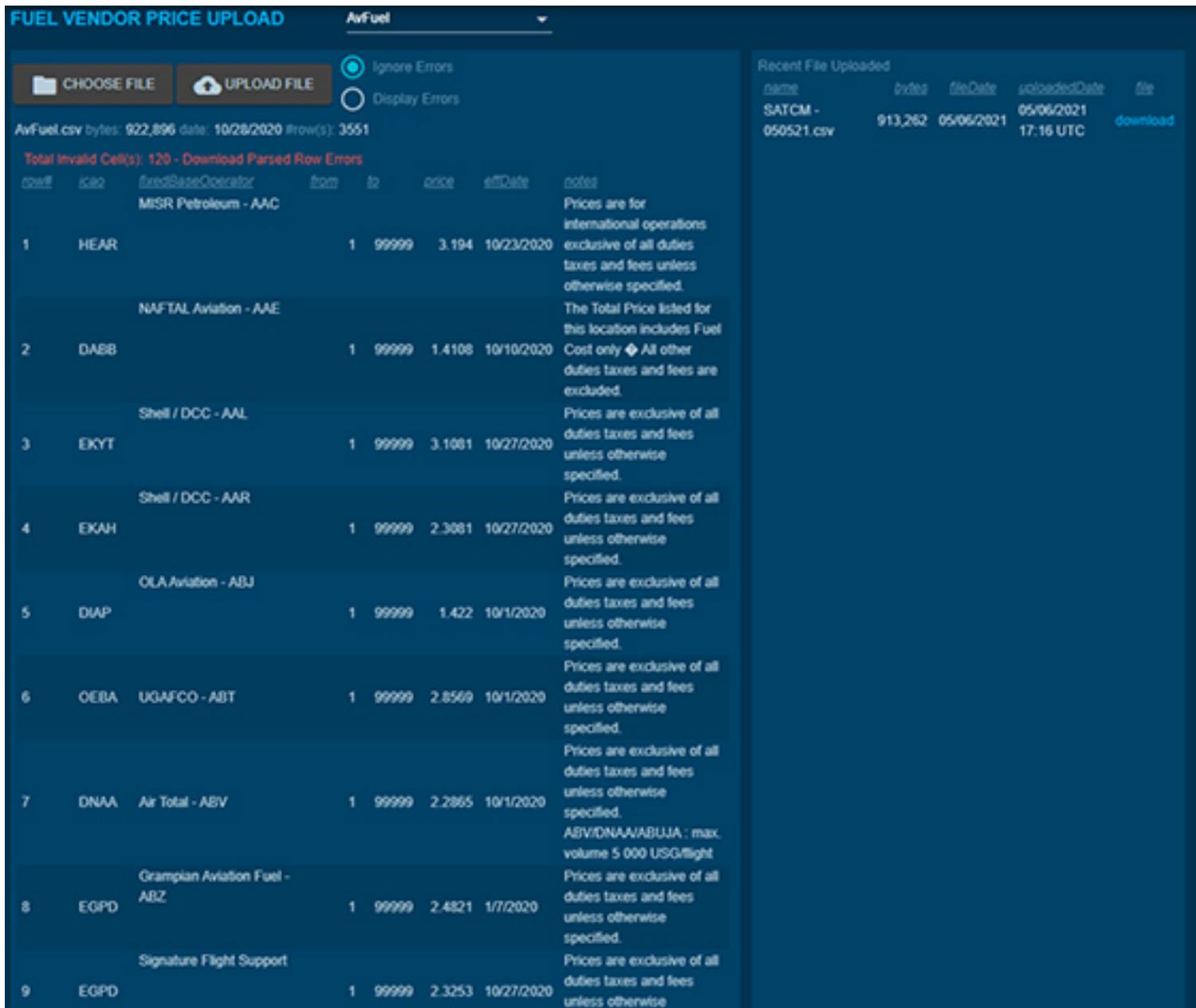

*[Click to enlarge](https://www.satcomdirect.com/wp-content/uploads/2022/01/10_Fuel_Uploads_web.jpg)* 

**Airport Profile Documents**

On the airport profile a section has been added for users to upload documents. Documents will be uploaded on an airport basis, allowing customers to upload any pertinent documents/airport analysis to each airport.

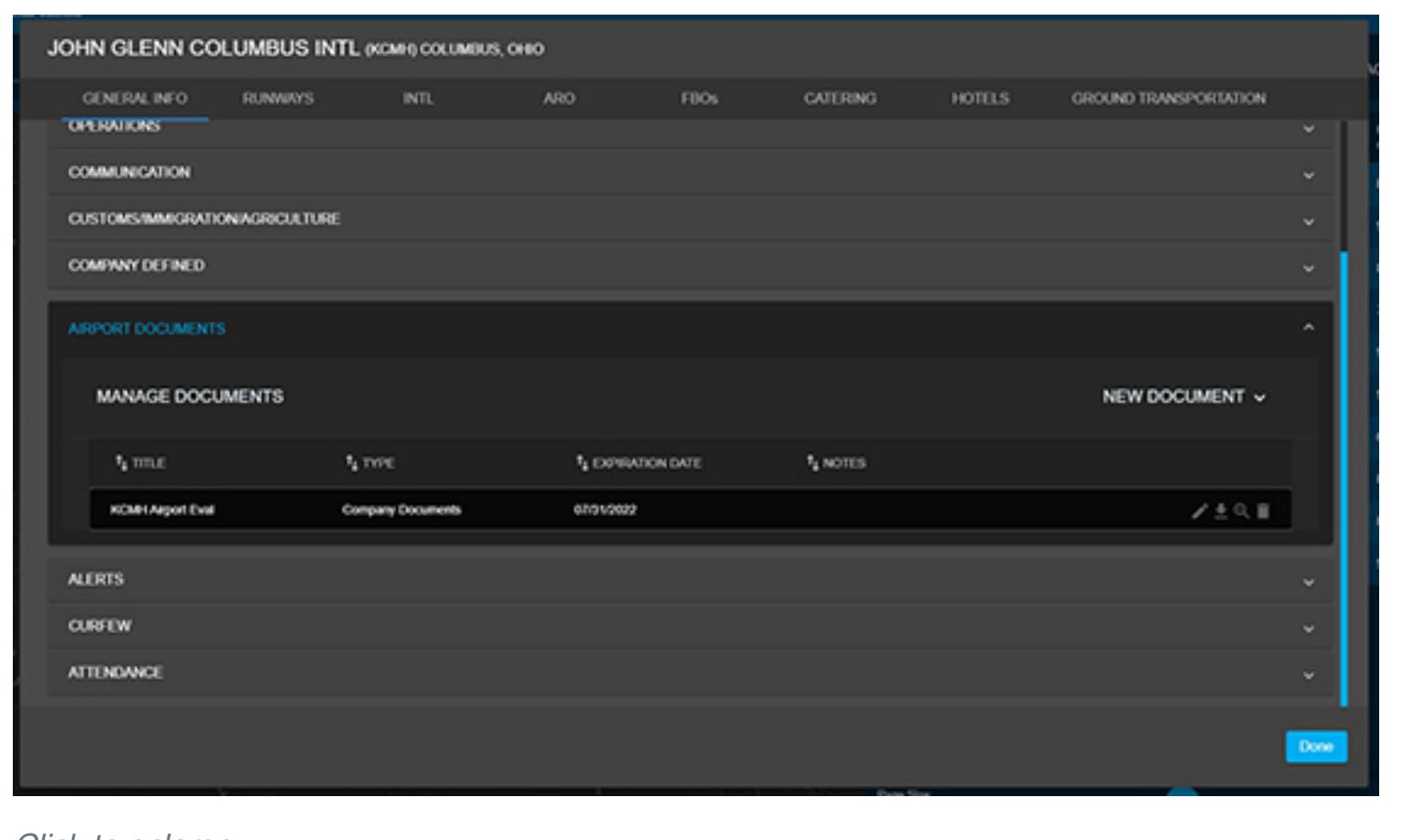

## *[Click to enlarge](https://www.satcomdirect.com/wp-content/uploads/2022/01/11_Airport_Profile_Docs_web.jpg)*

**Company Profile Documents** On the company profile we have added a section for users to upload documents. This section of the company profile will serve as a way for users to upload any documents that are specific to the company that may not fit in other areas of the application.

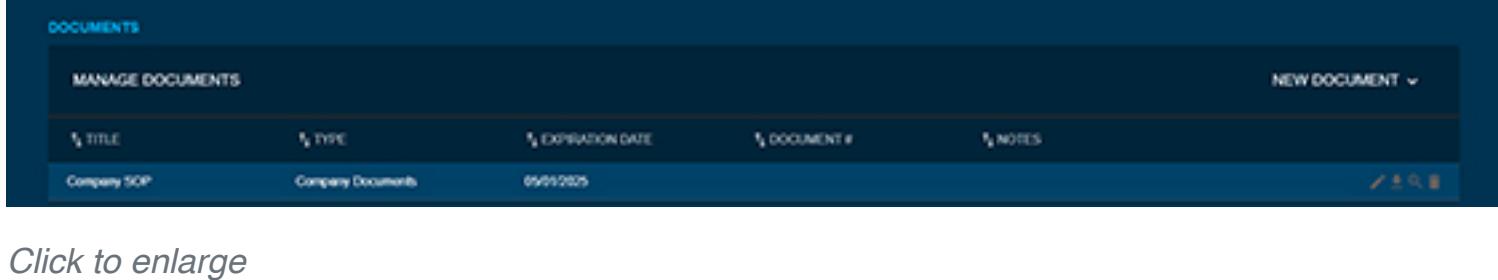

#### **Reoccurring Trips**

On the build-a-trip page we have added a new menu item for copying or setting a reoccurring trip. The new menu link allows users to copy trip information and create a new trip from it. This will allow users to split trips, copy an older trip, or schedule reoccurring trips on a cadence that the user defines.

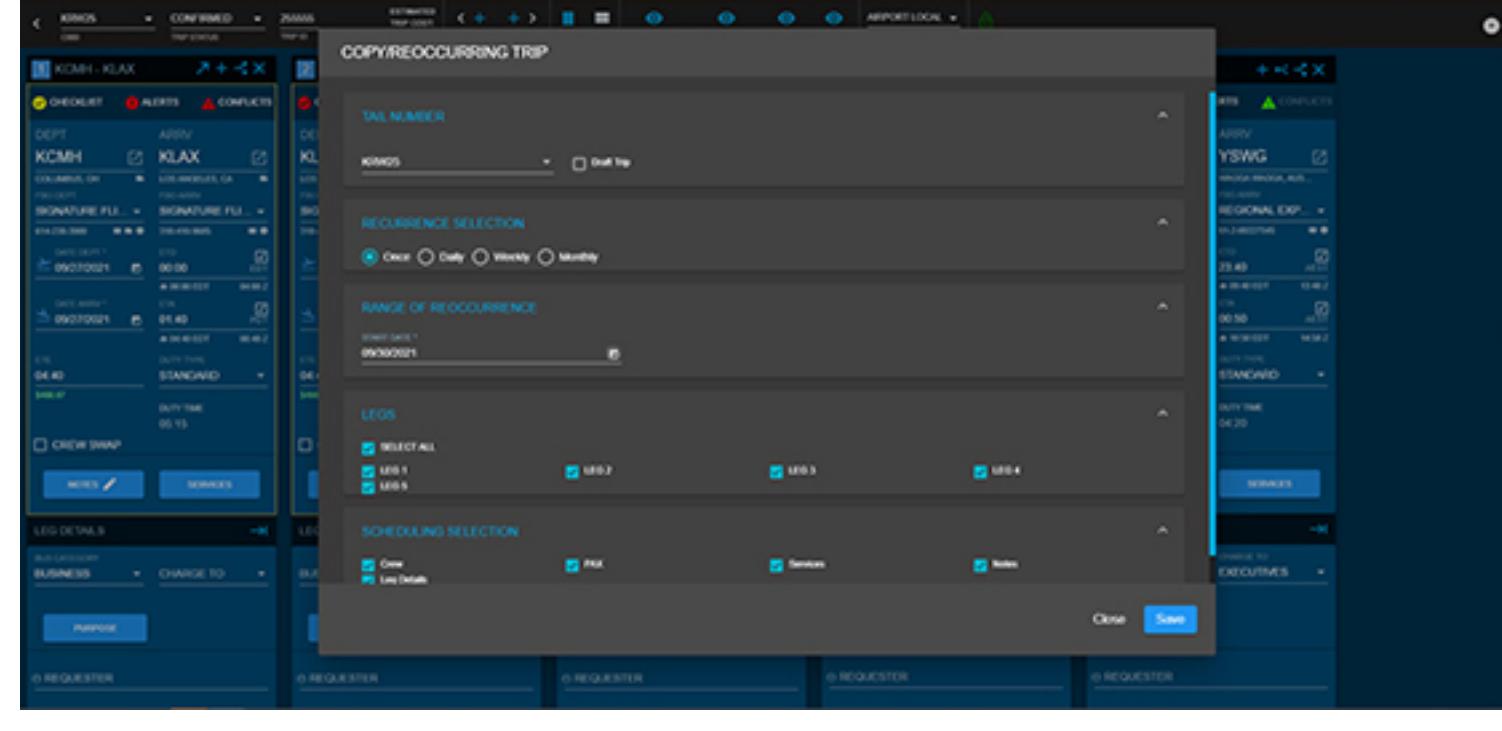

# *[Click to enlarge](https://www.satcomdirect.com/wp-content/uploads/2022/01/13_Reoccuring_Trips_web.jpg)*

**Custom Duty Time** On the company profile we added the ability to change duty parameters (Min Rest, Max Flight, Max Duty) on a per tail basis. Customers can also add custom duty outside of standard and augmented duty time based upon their operations mission.

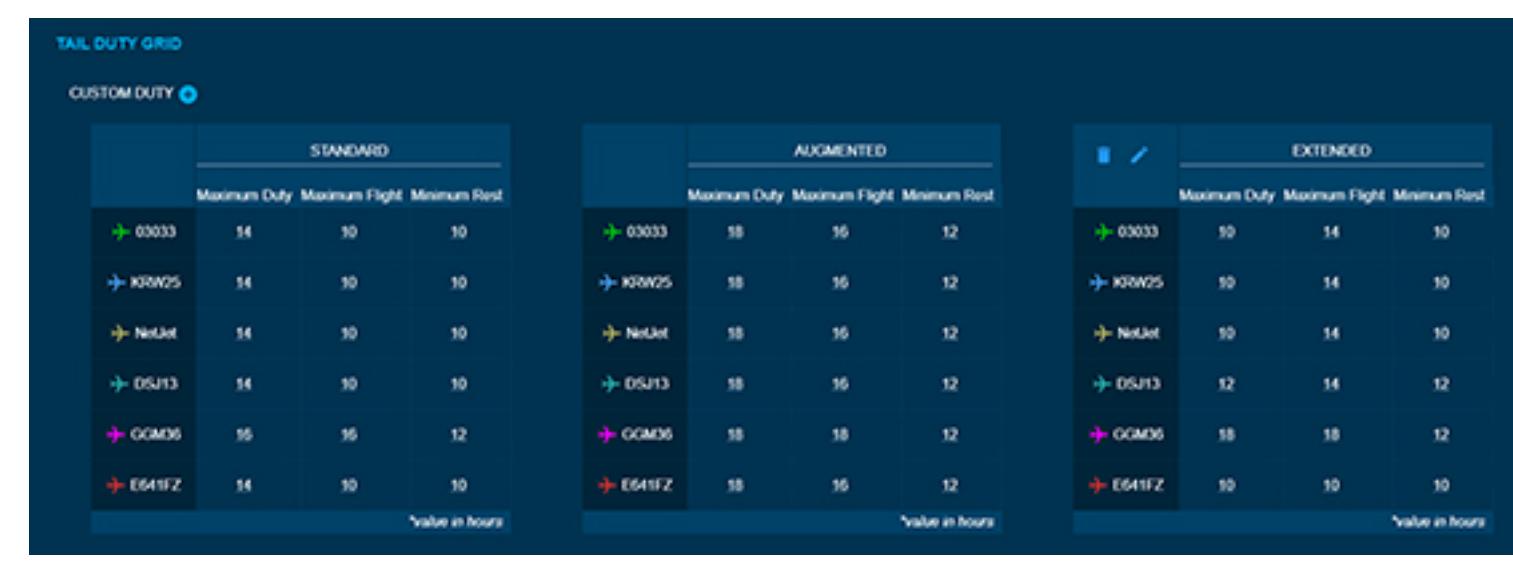

*[Click to enlarge](https://www.satcomdirect.com/wp-content/uploads/2022/01/14_Custom_Duty_Time_web.jpg)* 

**Scheduling Duty Time Changes** A duty type selection has been added to the build-a-trip page. This new feature will allow customers to change their duty period parameters based upon what is listed on the company profile. Duty types are tied to duty periods within that scheduled trip and are reset by either meeting minimum rest between legs or performing a crew

swap.

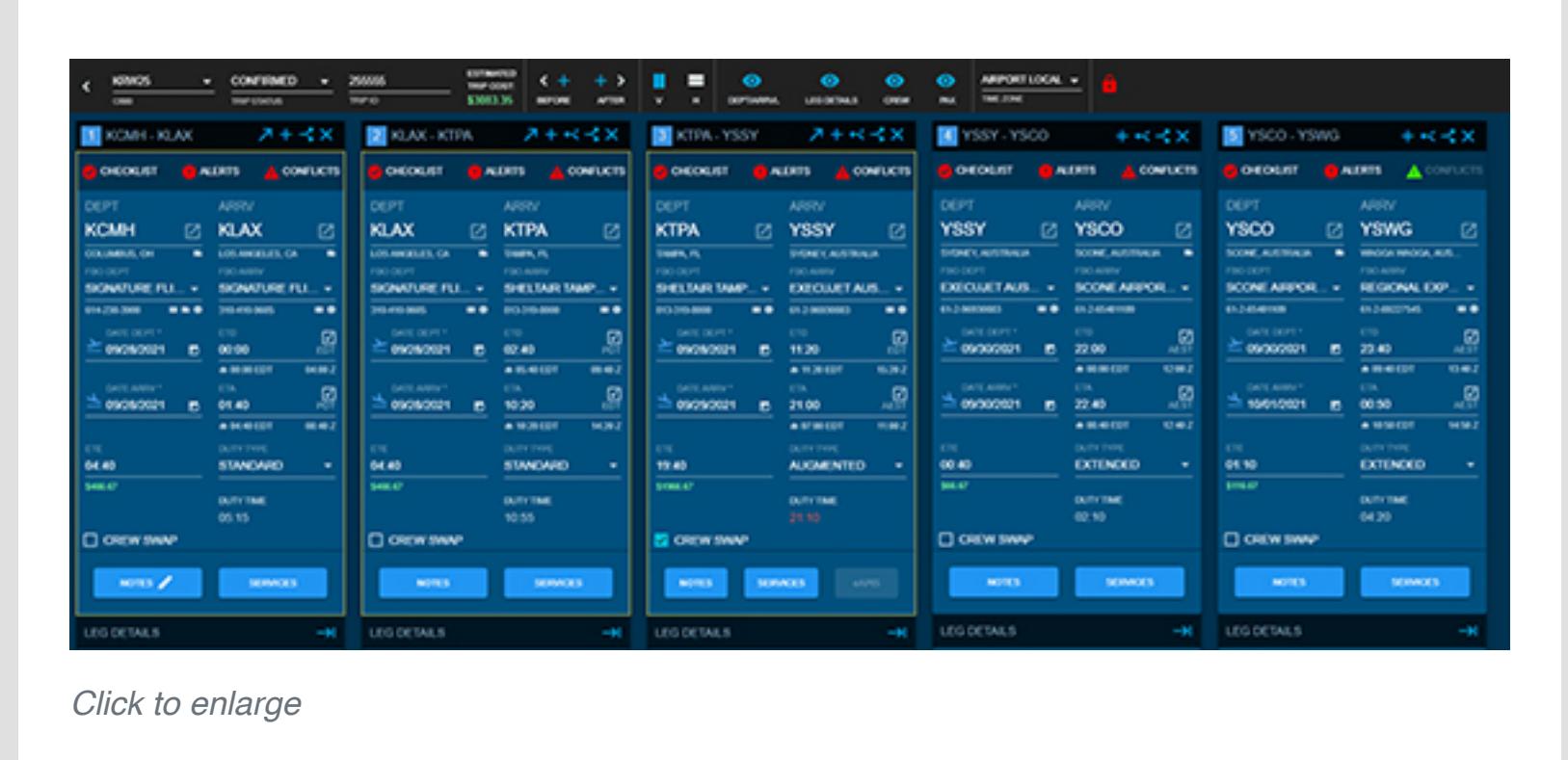

### **Calendar Search**

On the build-a-trip page and the calendar pages, we have added a search function to allow customers to quickly find scheduled trips. Users will have the ability to search for airports, passengers, trip IDs, among many other data elements that are listed for scheduled trips. Users will also be able to select a date range that they wish to filter the data for if they wish to narrow down the search even further.

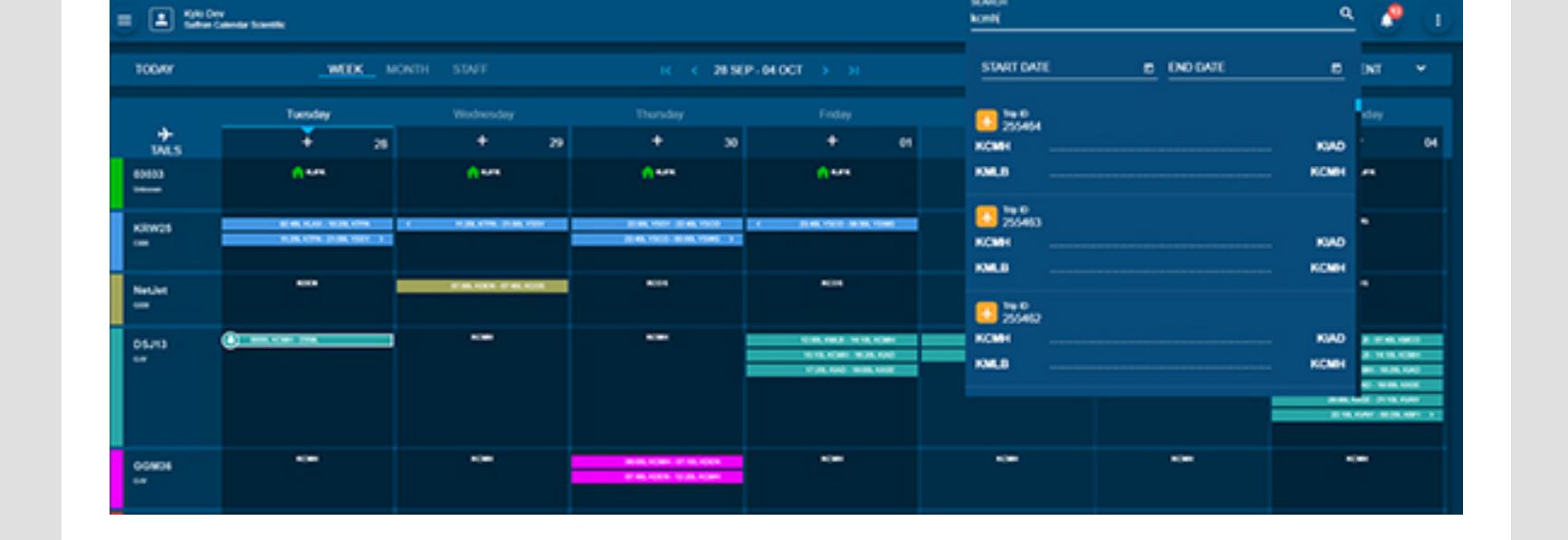

*[Click to enlarge](https://www.satcomdirect.com/wp-content/uploads/2022/01/16_Calendar_Search_web.jpg)* 

# **Checklist Enhancements**

Additional data elements have been added to the checklists to allow tasks to be defined by the user at a more granular level. Users will have the ability to assign tasks based on airport, crew, passengers, or tail numbers in addition to the existing parameters.

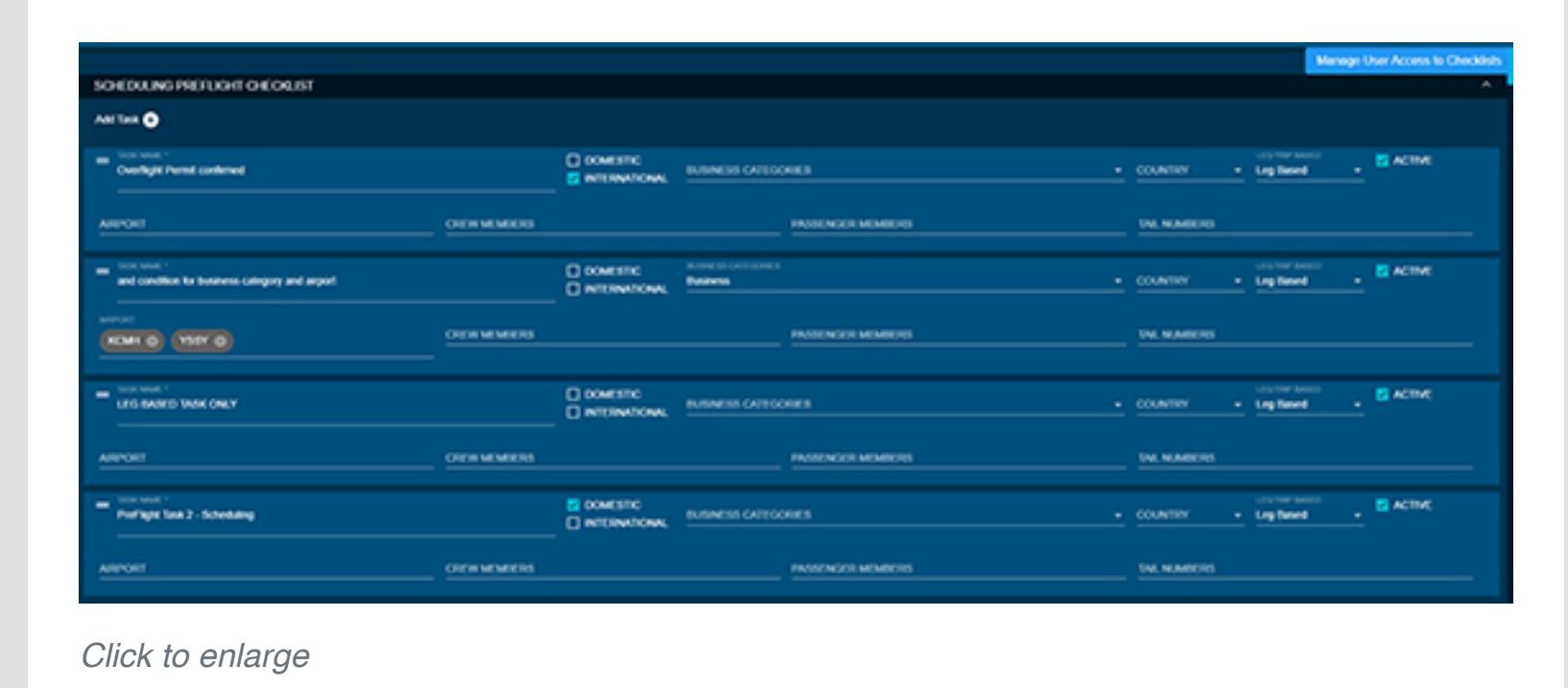

**Additional Universal Weather Airport Tables**

The airport profiles will now display the curfew and ARO tables on a per airport basis. The curfew information has been added to the general information tab while the ARO fields are listed on its own tab.

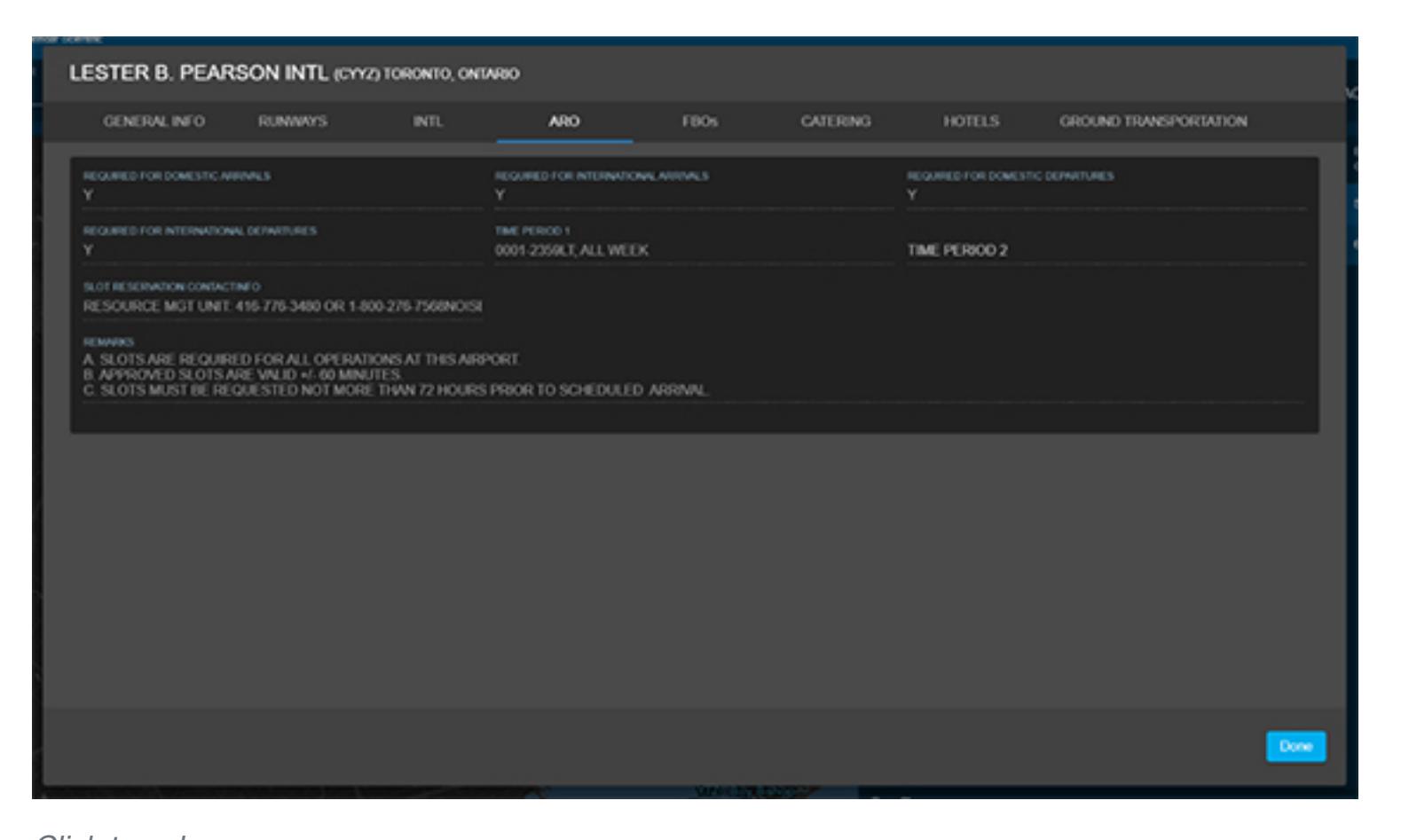

*[Click to enlarge](https://www.satcomdirect.com/wp-content/uploads/2022/01/18_Universal_Weather_web.jpg)* 

**Airport Profile Map** Users will now see a map displaying the results of the airport or location search on

the airport profile. Users can interact on the map and click on airports to open their profile.

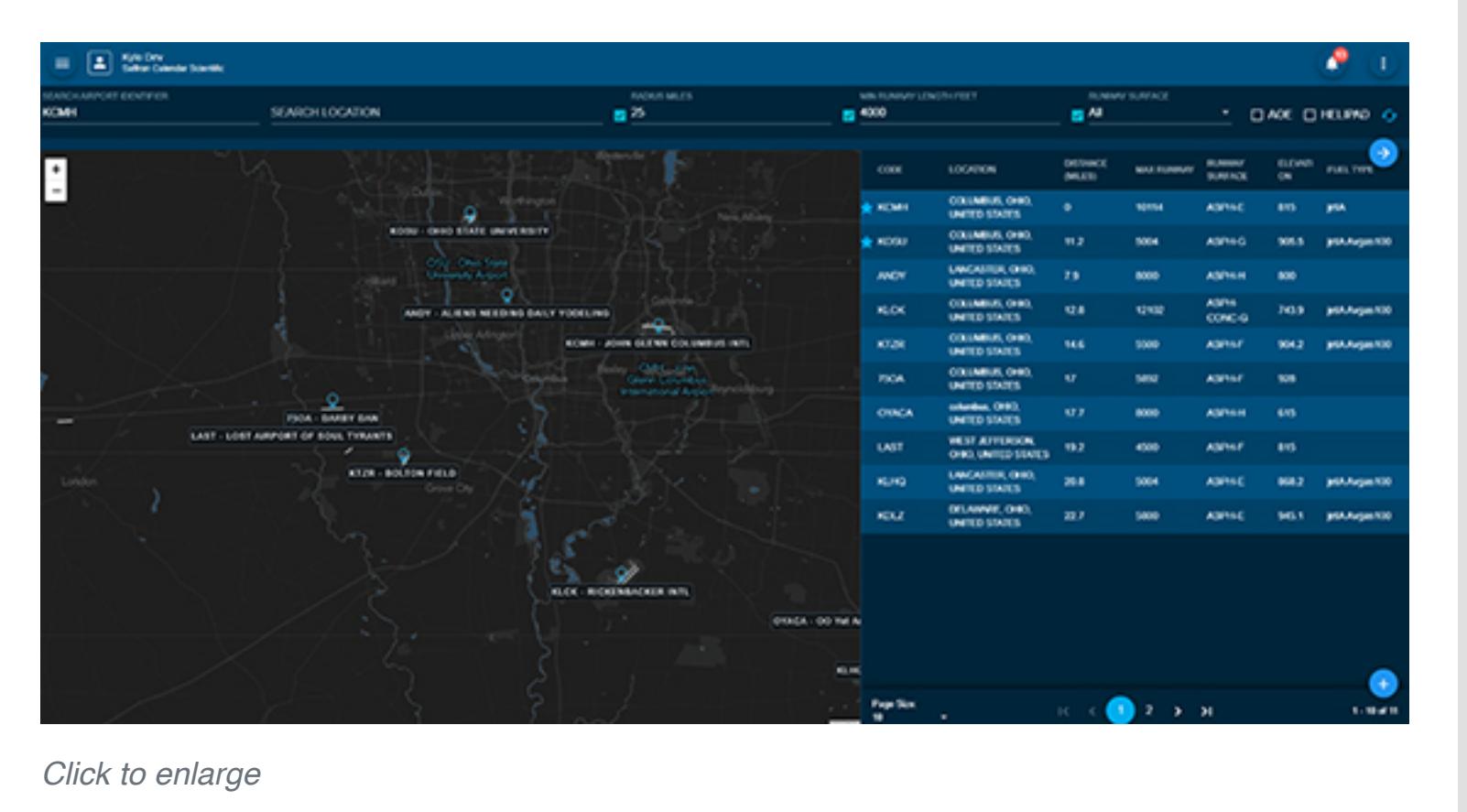

# **Draft Trips Page**

Under the preflight left hand menu, a new page has been added that will display all trips with a status of draft. Users will have the ability to filter their draft trips on this page to find/edit any draft trips or create one directly from this page.

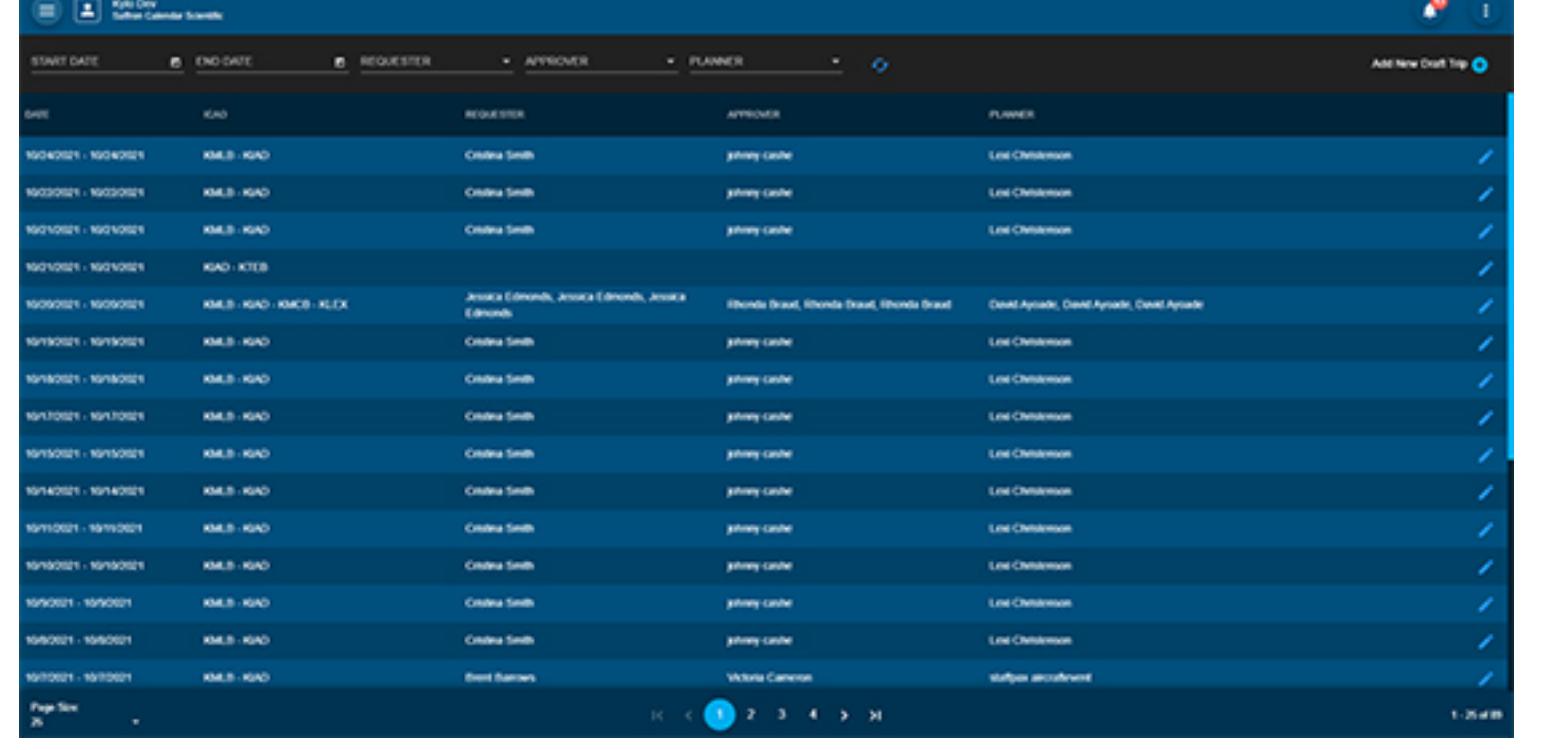

*[Click to enlarge](https://www.satcomdirect.com/wp-content/uploads/2022/01/20_Draft_Trips_Page_web.jpg)* 

## **Draft Trip Status – Build a Trip**

Users now have the option to change the status of scheduled trip to a draft trip. The draft trip status indicates that this trip is not a scheduled trip yet, and will not be listed on the calendar or any have any metrics applied to the totals. Draft trips will have limited functionality until the user changes the status of the trip to confirmed. Additionally to the draft trip status, the confidential trip status will make that trip only visible to the user logged into the system.

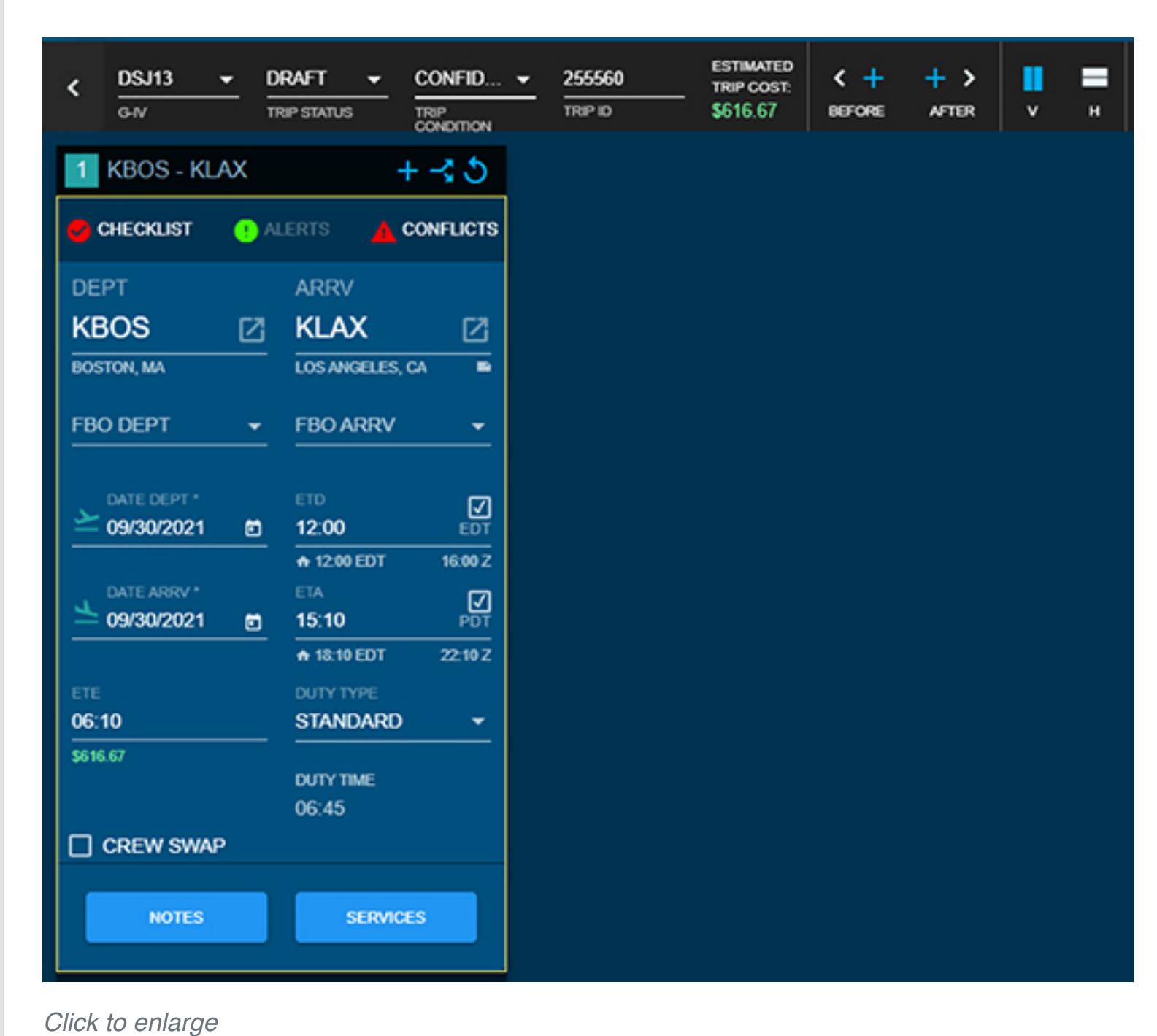

**Edit Airport Data**

**GENERAL IN** 

JOHN GLENN COLUMBUS INTL (KOMI) COLUMBUS, OHO

Users now have the ability to overwrite some of the airport data within the Pre/PostFlight system. Edits will only be modified on a per account basis and will not blend between other user accounts. Upon saving, the user will be prompted if they wish to notify Universal of the corrections that were made.

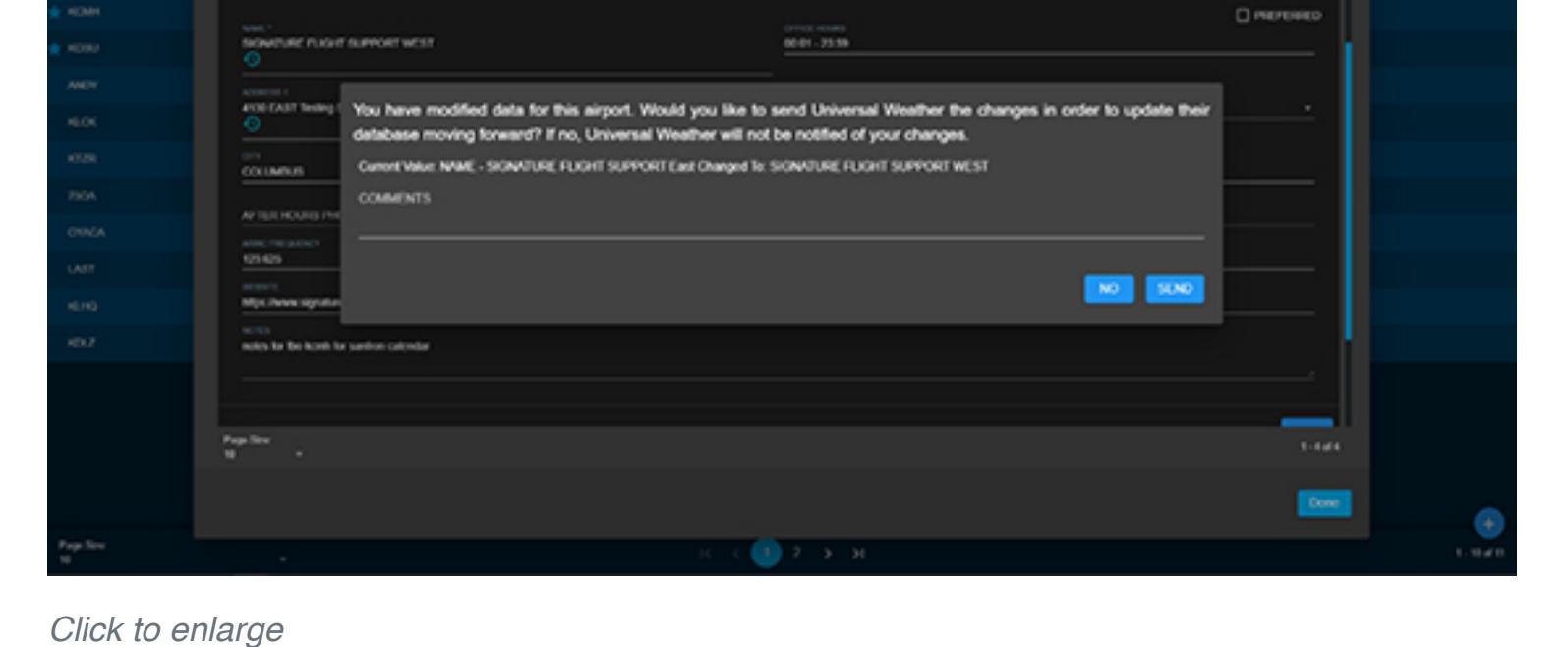

## **Reserved Passengers**

On the people profile there is now a "Reserved" flag that indicates that a profile is a placeholder for instances where a passenger's name is not yet known. Passengers with the "Reserved" flag will not have conflicts appear for them and can be scheduled on multiple flights at once.

#### **Middle Name Passenger Search**

When performing a passenger search in PreFlight or PostFlight users will have the ability to search by middle name. The middle name is now displayed in the results allowing users to distinguish between people with the same first and last name.

#### **Add Leg – Build a Trip**

Users now have the ability to add legs in between each other without splitting the times on a given leg. The new leg that is created, will pull over the arrival info and prefill in the Departure Date and Time based upon the Duty Time Buffers of the Aircraft.

#### **PostFlight eSignature**

Under the Profile menu, each user of Pre/PostFlight will see a new page called "User E-Signature". This page is user specific and cannot be accessed by anyone other than the user logged in. Users can trace their signature and enter a PIN that will be used to sign off on different areas within the application. e-signatures can be applied to a variety of different places within the application (Checklists, Squawks/Discrepancies, FlightLog, and the Airworthiness Release) by entering the PIN set on the saved e-signature.

## USER E-SIGNATURE PROFILE

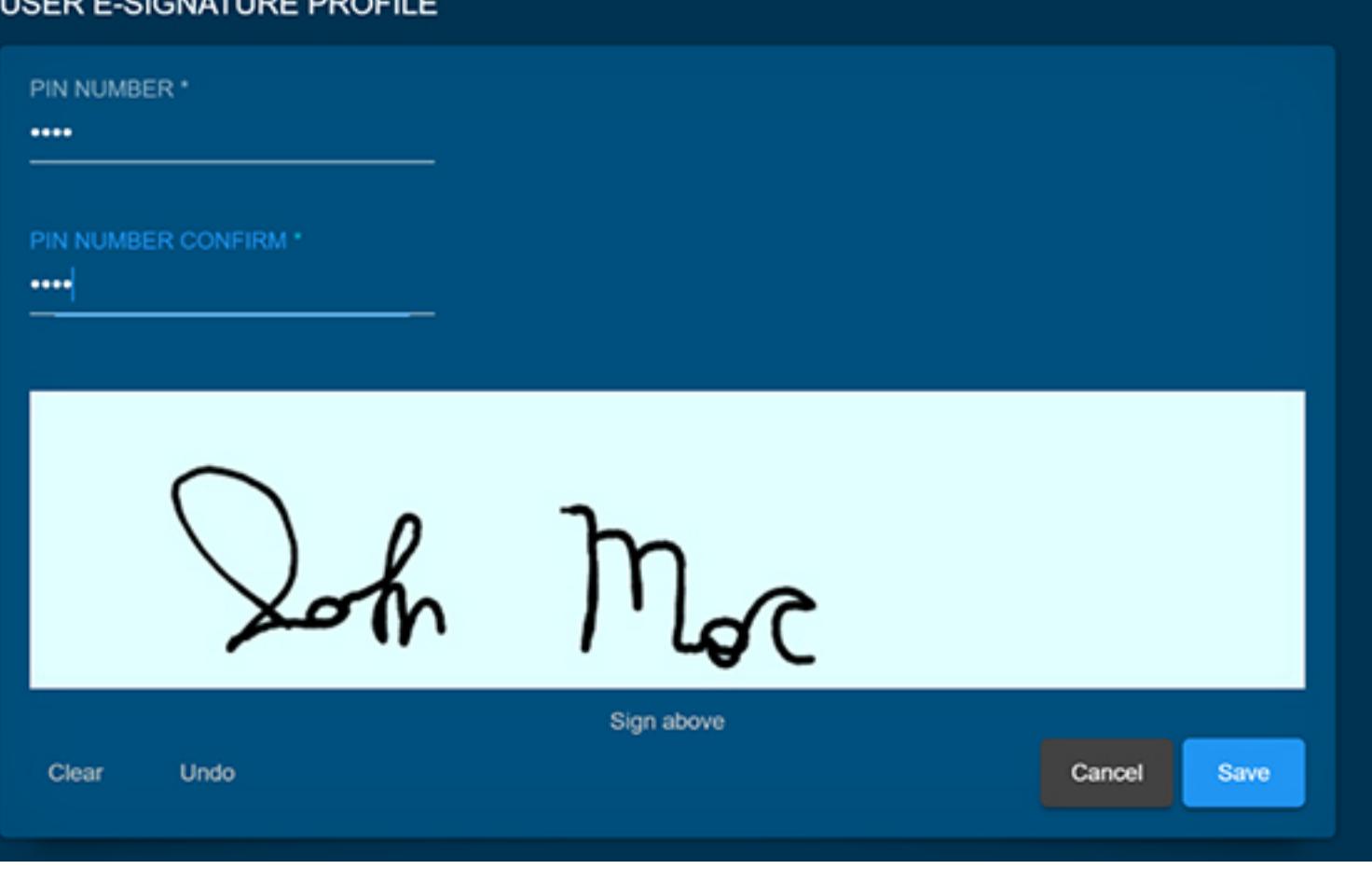

*[Click to enlarge](https://www.satcomdirect.com/wp-content/uploads/2022/01/23_eSignature_web.jpg)* 

**SIFL Grouping**

Under the PostFlight menu, a new page has been added for customers to group legs by passenger to calculate SIFL. Users can choose whether the grouping of legs is primarily Business or Personal, as well as if any legs are excluded from the SIFL calculation. The system will then calculate the SIFL cost based upon the selection(s) the user made. A new SIFL report has been added under the reports menu.

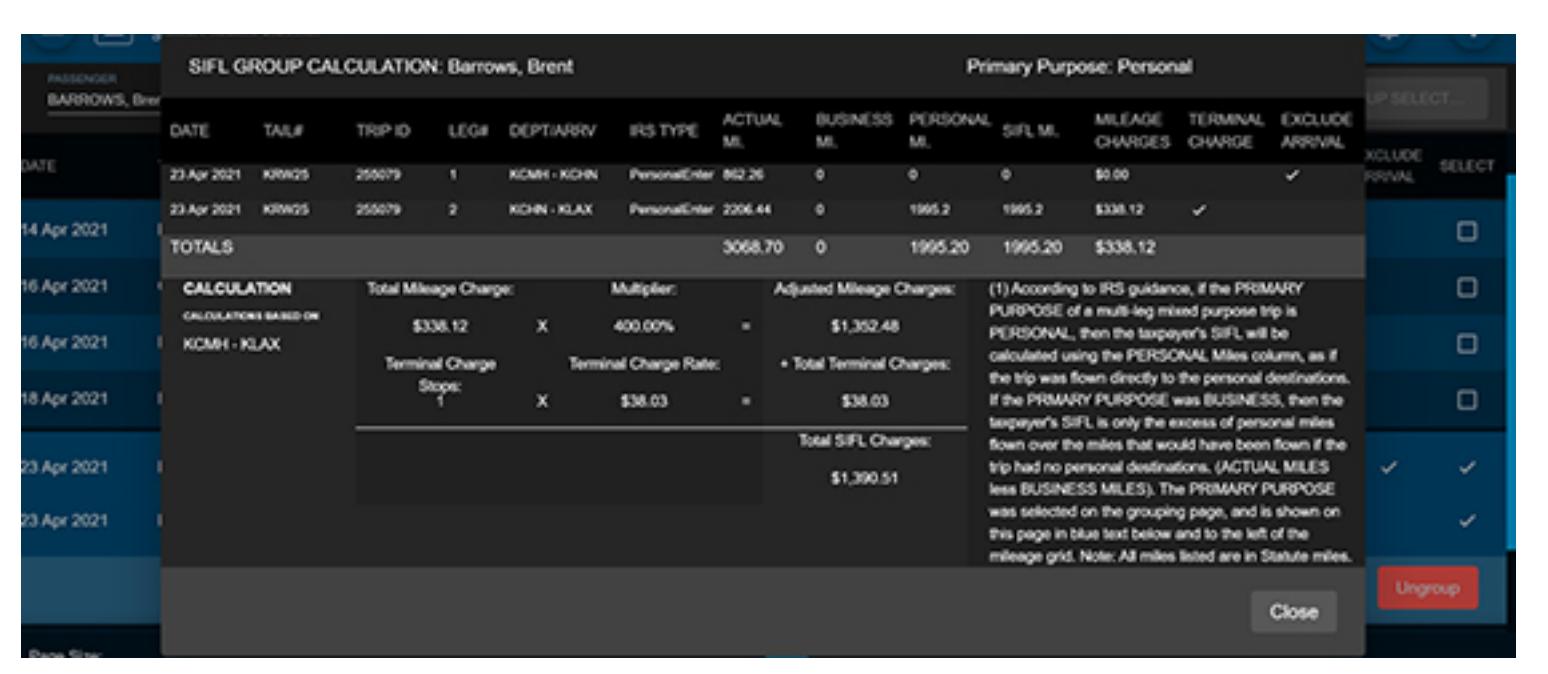

*[Click to enlarge](https://www.satcomdirect.com/wp-content/uploads/2022/01/24_SIFL_Grouping_web.jpg)* 

#### **SD Mobile Apps**

**SD Crew App (v2.9.15)** *Release Date: March 11, 2021* **PreFlight Leg Details**

PreFlight leg details have been added. Details include, flight, FBO, crew assignments, and passengers.

#### **PreFlight Itinerary**

PreFlight itineraries have been added for both crew and passengers. Itineraries can be accessed within the flight leg details by selecting the more icon in the bottom right corner of the page.

#### **PreFlight and PostFlight Checklist**

A checklist section has been added to both the PreFlight and PostFlight flight details.

#### **Expense Details**

In PostFlight, an expense details page has been added for recording expense incurred during a flight. Receipts can be attached either as a photo or uploaded as a document saved on the device.

#### **New Appearance Themes**

In settings, new themes—Dark, Light, SD Blue, SD Light—have been added to the appearance section.

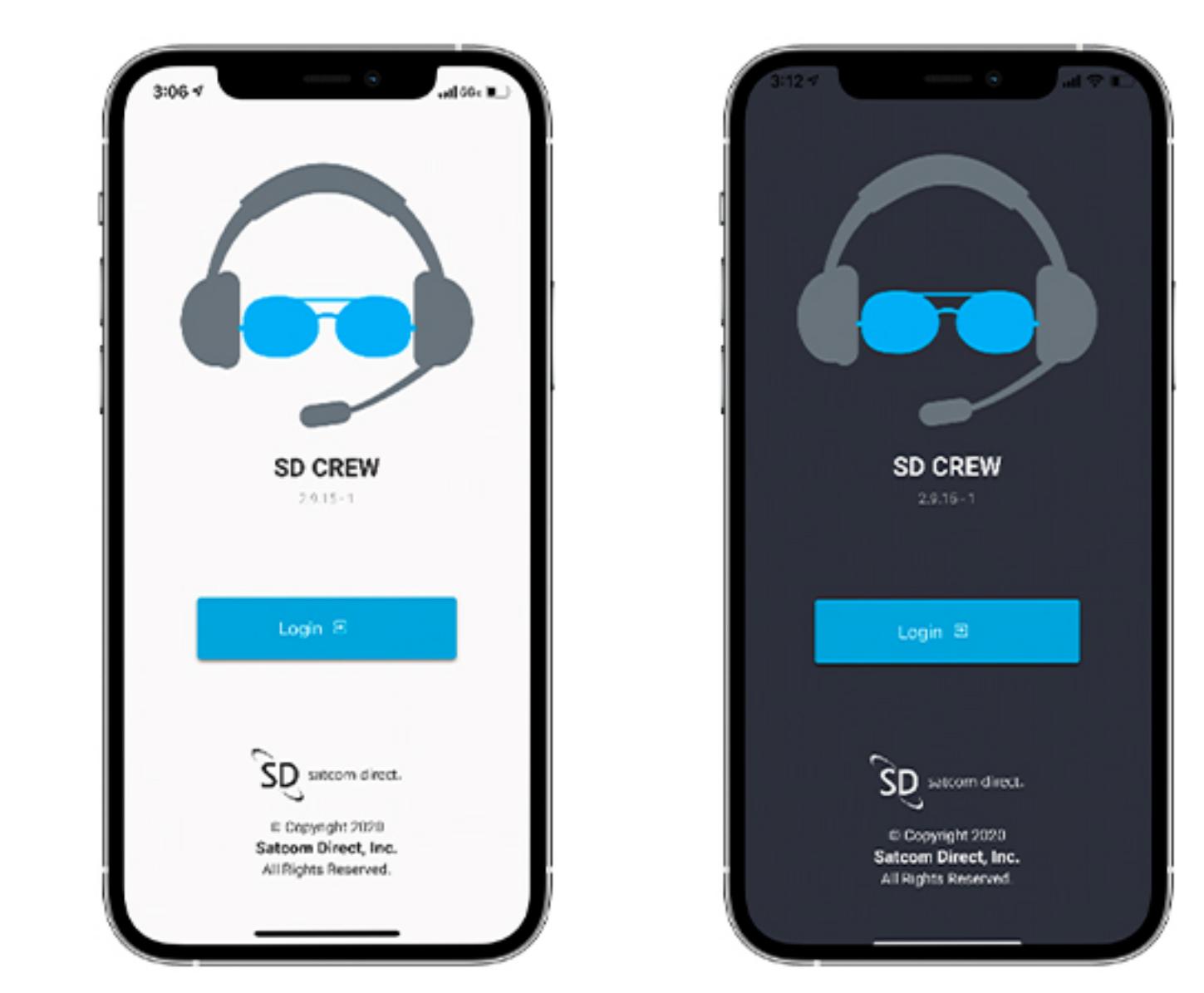

## *[Click to enlarge](https://www.satcomdirect.com/wp-content/uploads/2022/01/25-SDCrew_iPhone_group_web.jpg)*

**eSignature** eSignature has been added to the PreFlight and PostFlight sections for signing off checklists.

#### **Updated Note Sections**

Service notes from PreFlight web application are now displayed in the preflight section of the Crew app for catering, ground transportation, and hotel services. Calendar notes that are entered in the Preflight web application are available for viewing in the Crew app.

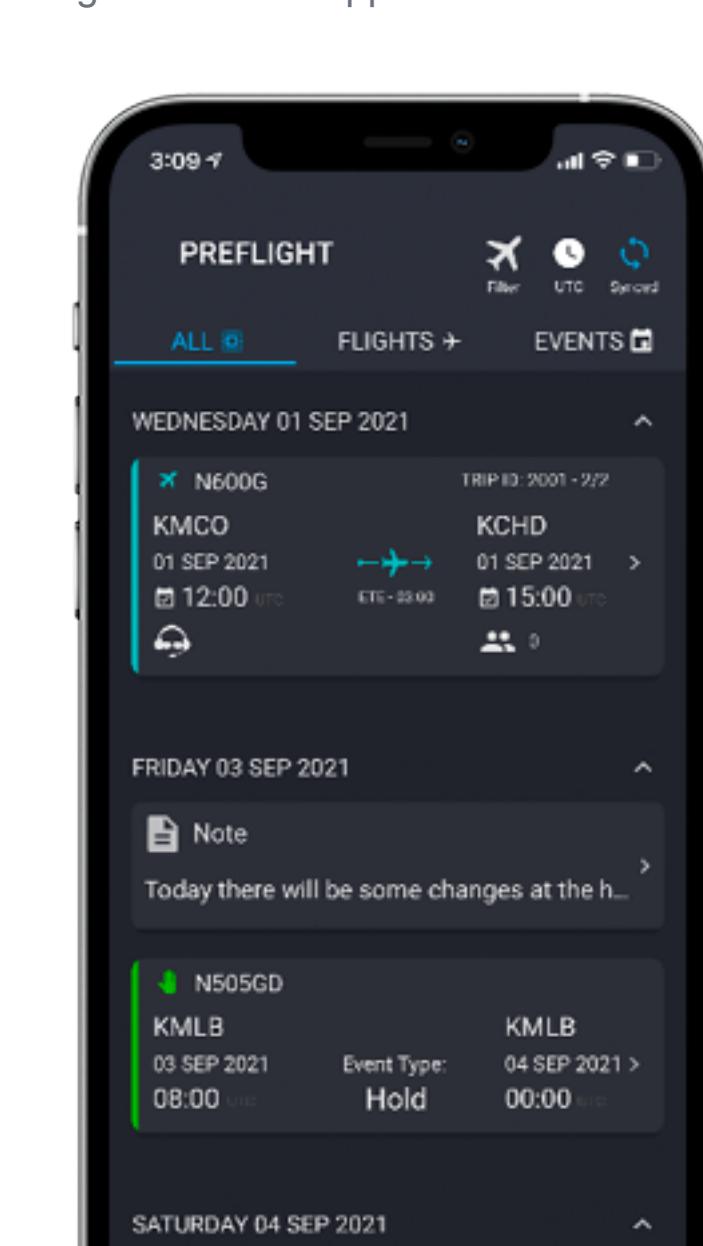

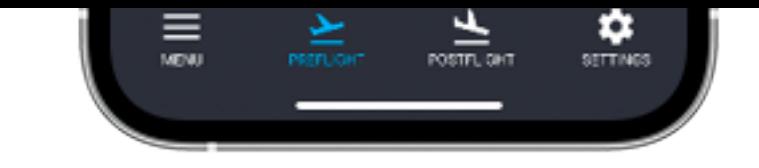

*[Click to enlarge](https://www.satcomdirect.com/wp-content/uploads/2022/01/26-SDCrew_iPhone_mock-1_web.png)* 

#### **Event Details**

Calendar events that are entered into PreFlight are now displayed in the Crew app.

#### **Support Contact Information**

- Updated UI/UX
- New Interactive Dashboard
- New Connectivity Checklists
- Additional Channel Guides available for download
- Upgraded Diagnostics Experience
- Upgraded SD Hardware Experience
- Updated Coverage Maps
- Improvements and Bug Fixes

Users can now access support contact information and notifications on the menu slide out on the left-hand side within SD Crew.

#### **SD Cabin**

**iOS v1.5.0 & Android v1.1.1** *Release Date: April 23, 2021*

- Updated UI/UX
- Multiple Theme Support
- Improvements & Bug Fixes

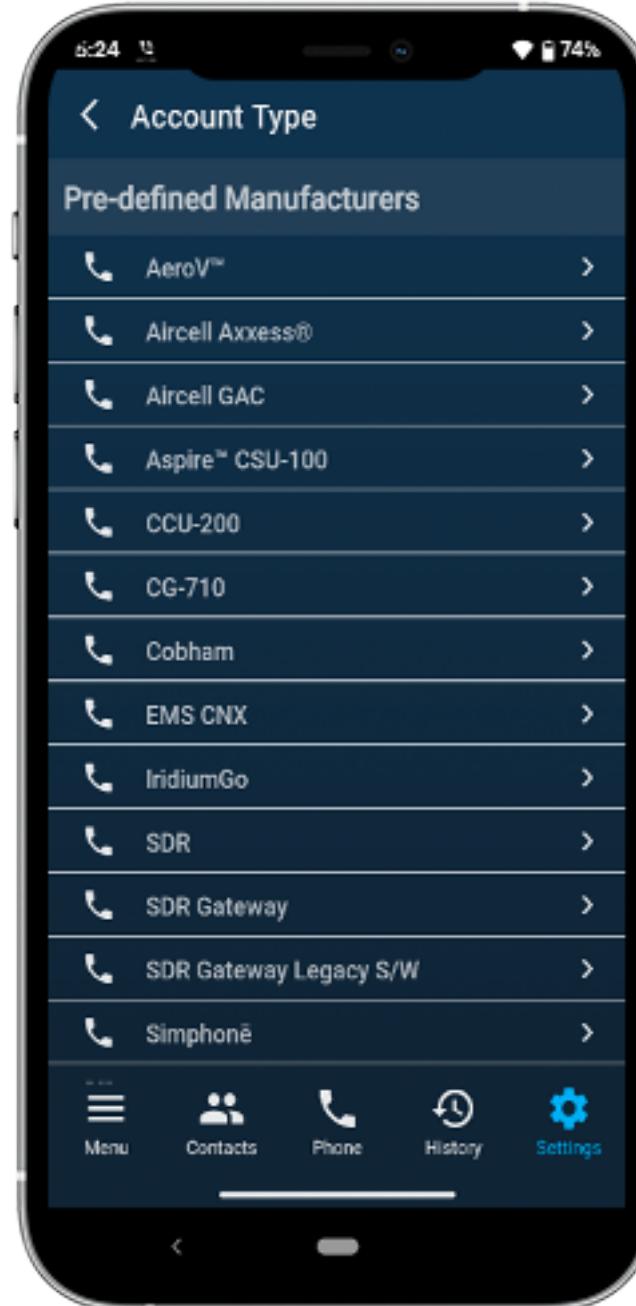

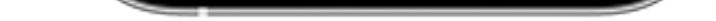

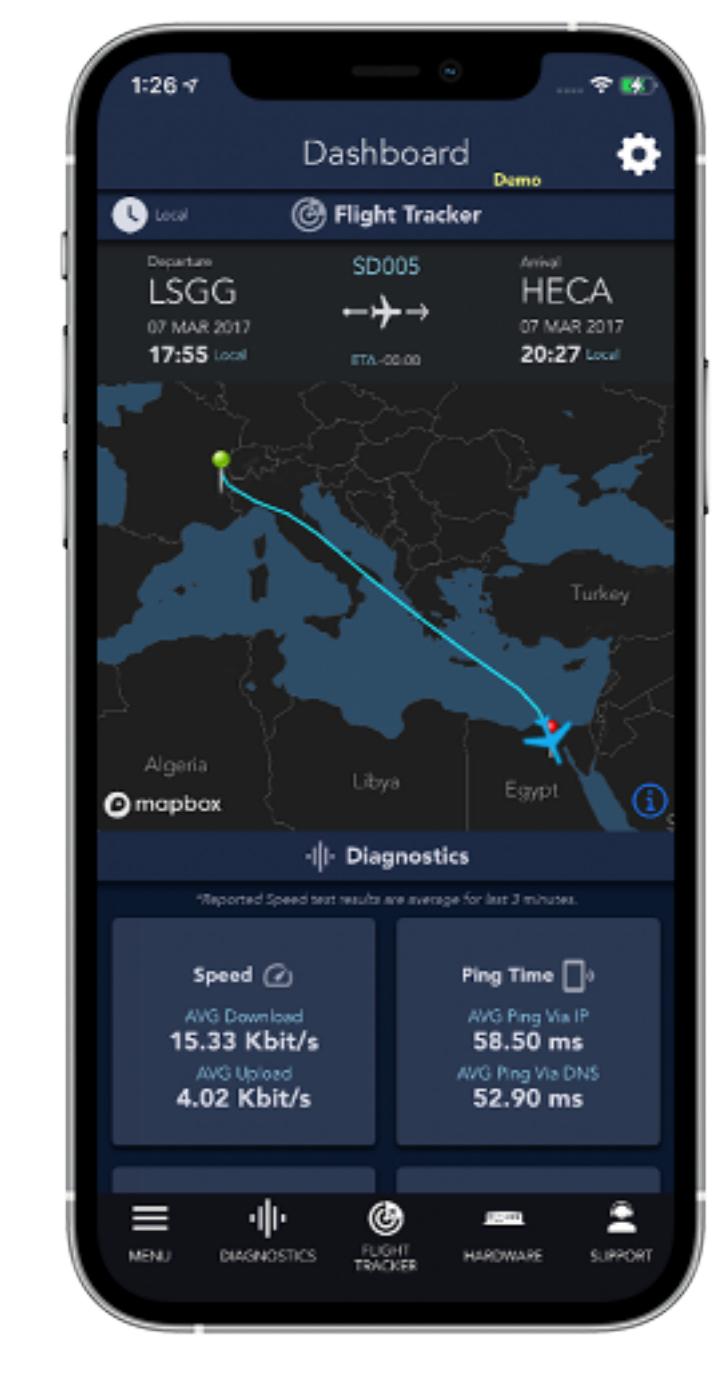

*[Click to enlarge](https://www.satcomdirect.com/wp-content/uploads/2022/01/27-SDCabin_iPhone_mock-1_web.png)* 

#### **AeroV**

**iOS v10.6.2 & Android v9.1.1** *July 9, 2021 & September 15, 2021*

*[Click to enlarge](https://www.satcomdirect.com/wp-content/uploads/2022/01/28-AeroV_iPhone_mock-1_web.png)*

If you have any questions or feedback regarding these updates, please contact

support@satcomdirect.com. We would love to hear from you!

Satcom Direct

1050 Satcom Lane, Melbourne, FL 32940